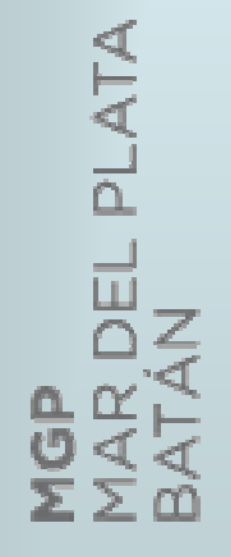

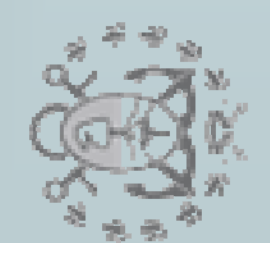

# **Manual de Usuario**

*Proyecto*: *Sistema de Gestión de Solicitud de Construcción* 

> *Solicitud de Construcción/Demolición*

## **TABLA DE CONTENIDOS**

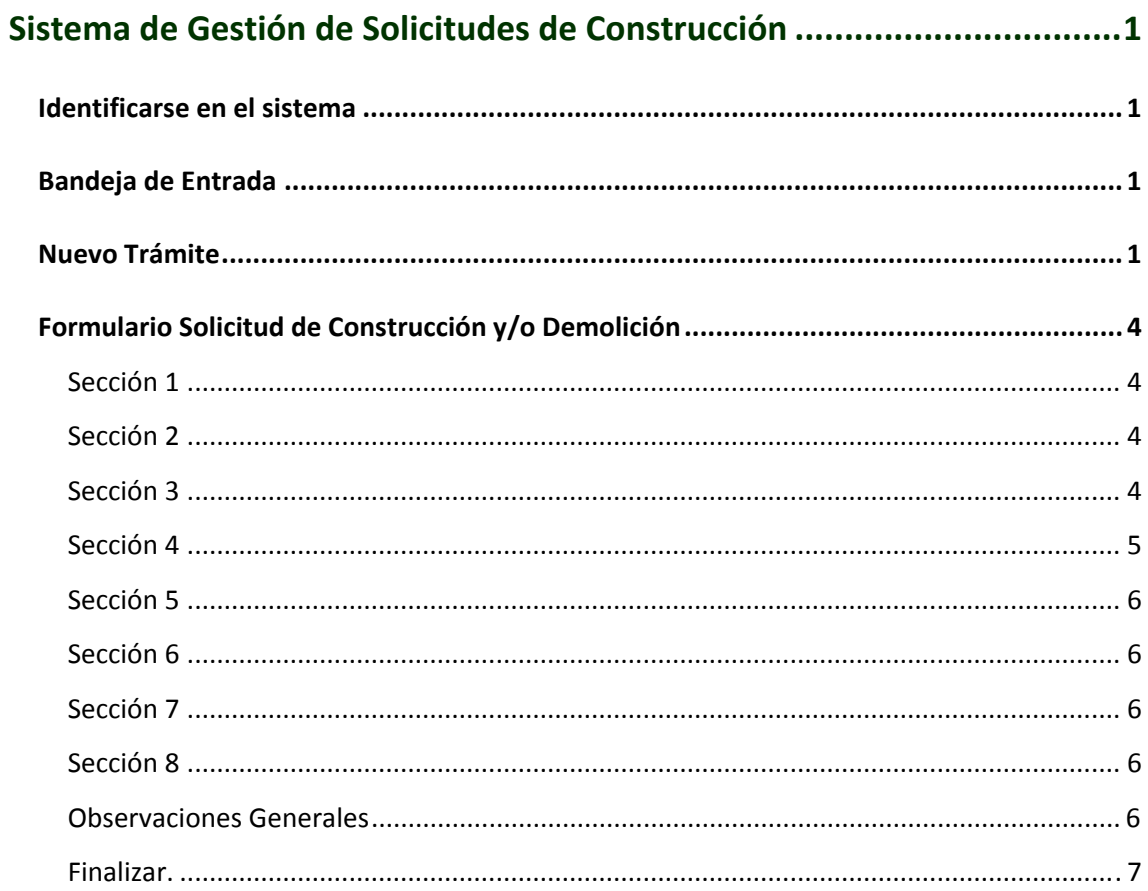

## <span id="page-2-0"></span>**Sistema de Gestión de Solicitudes de Construcción**

#### <span id="page-2-1"></span>**Identificarse en el sistema**

Para acceder al sistema, deberá ir a la siguiente dirección en su navegador (se recomienda el uso de los navegadores **Google Chrome** o **Firefox**): [http:mardelplata.gob.ar/ciudadano](http://mardelplata.gob.ar/ciudadano) Antes de comenzar a utilizar la aplicación, deberá identificarse ante el sistema ingresando su C.U.I.T y su Clave Fiscal:

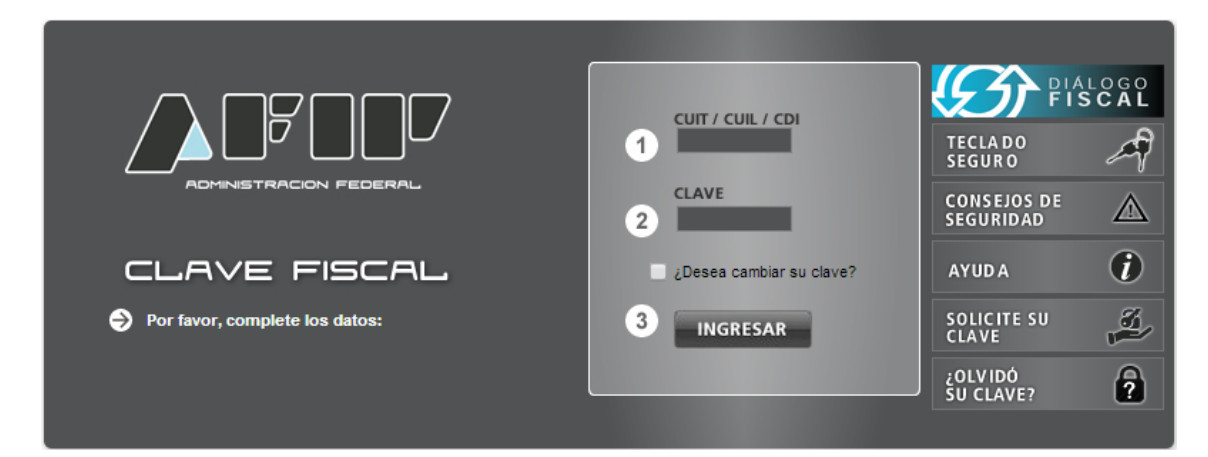

### <span id="page-2-2"></span>**Bandeja de Entrada**

Al iniciar sesión, el usuario podrá visualizar una **Bandeja de Entrada** en la cual puede identificar de forma rápida sus trámites. De esta forma, podrá llevar un control de las Tareas Pendientes como así tambien de los Tramites Iniciados.

Esta bandeja de entrada está accesible al inicio de sesión en forma automática.

#### <span id="page-2-3"></span>**Nuevo Trámite**

Para iniciar un nuevo trámite, hacer clic en el botón "**Nuevo Trámite**"; el sistema le pedirá una confirmación:

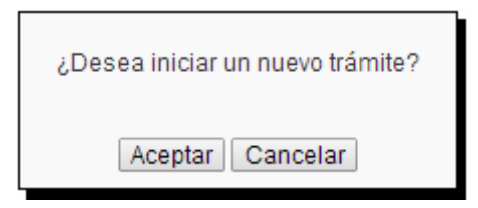

Si acepta iniciar un nuevo trámite, se agregará una tarea pendiente en su bandeja de entradas, precisamente la carga de la solicitud de construcción.

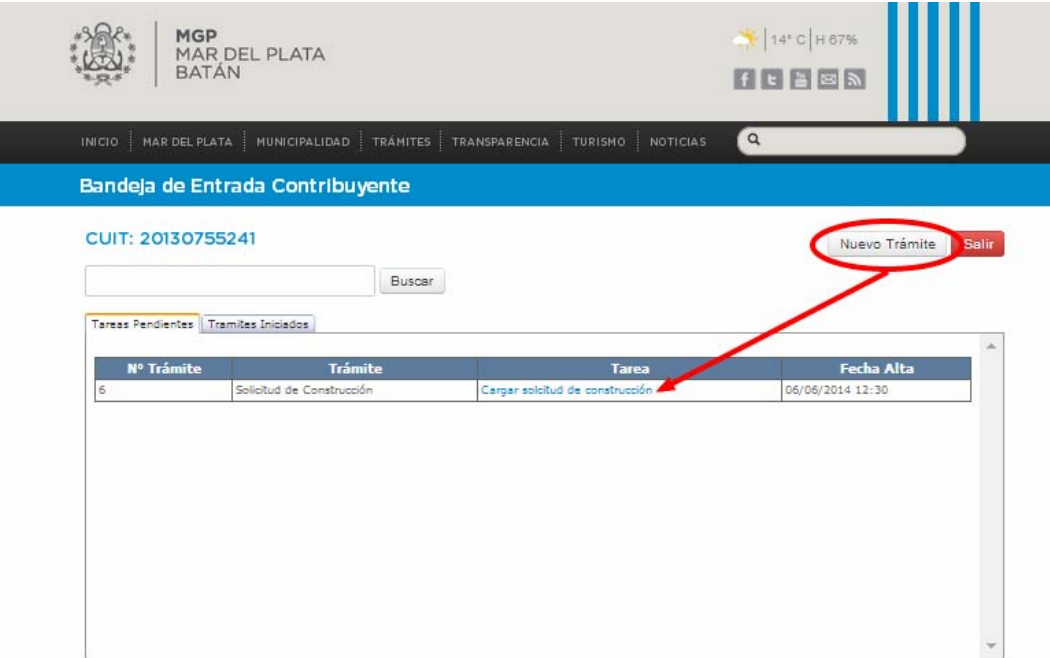

También desde su bandeja de entradas puede ver todos los tramites iniciados con el Sistema de Gestión de Solicitudes de Construcción. **CONTRACTOR** 

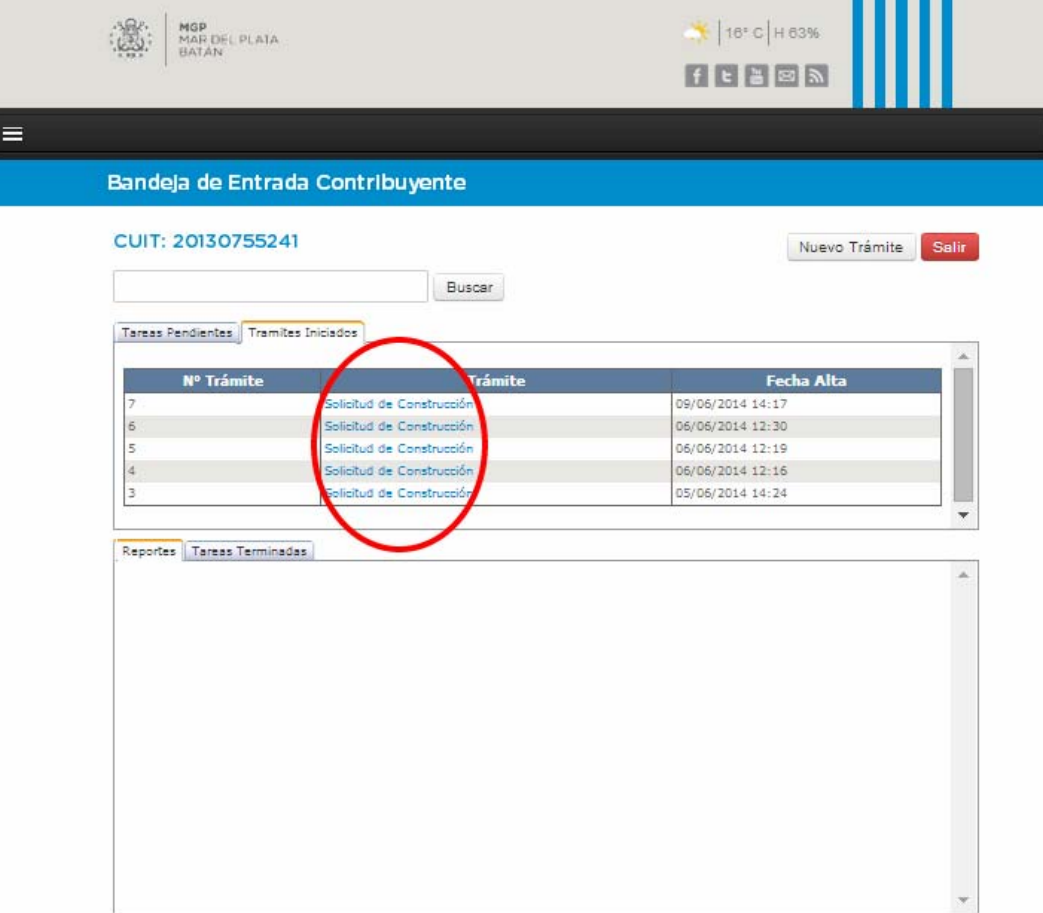

Haciendo clic en cada uno de los trámites se puede ver los reportes generados por el sistema y las tareas realizadas en el mismo.

L

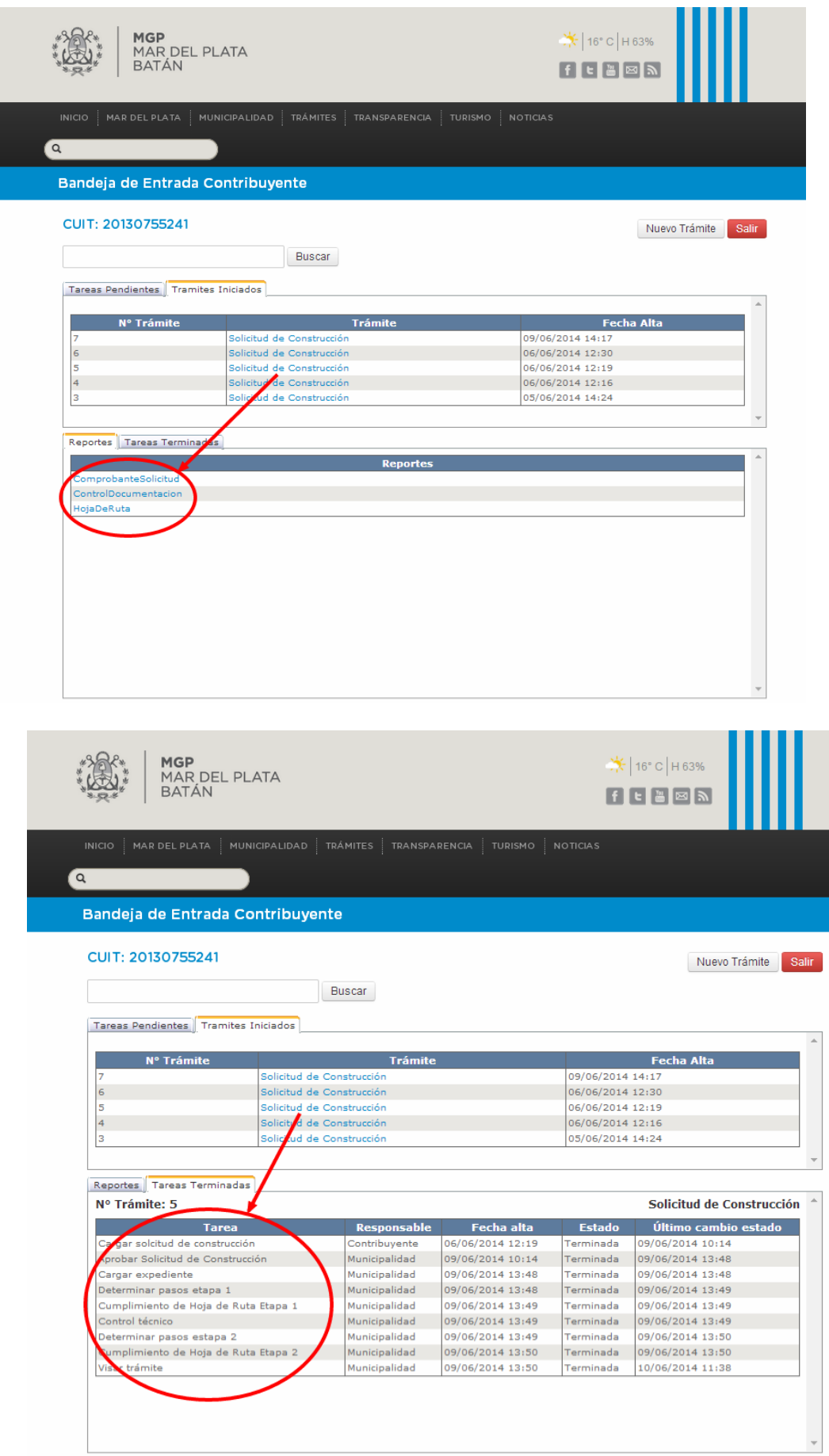

3

#### <span id="page-5-0"></span>**Formulario Solicitud de Construcción y/o Demolición**

<span id="page-5-1"></span>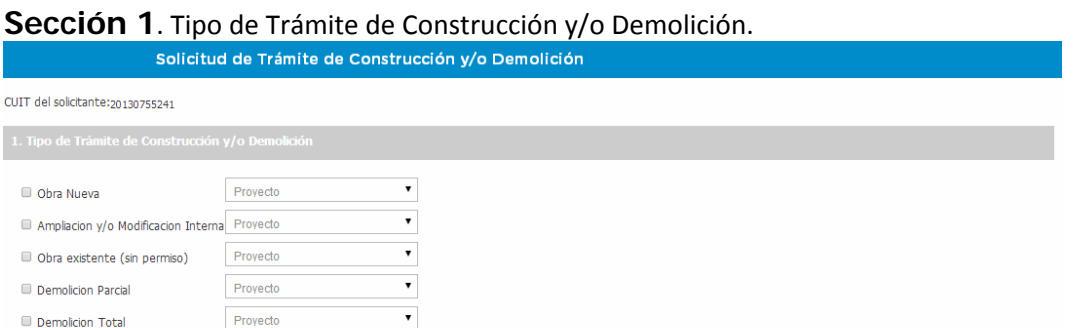

#### <span id="page-5-2"></span>Sección 2. Identificación del Inmueble de Intervención. Dirección y Expediente de Obra anterior si lo hubiera.

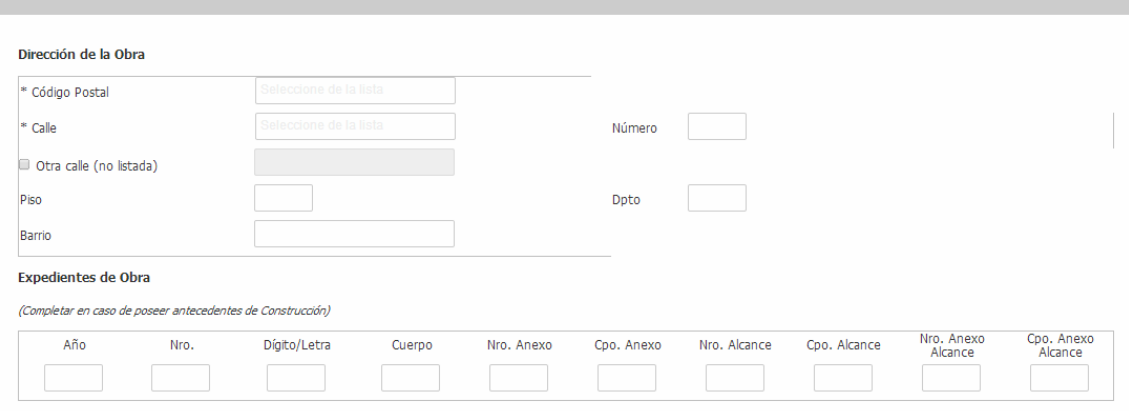

<span id="page-5-3"></span>Sección 3. Cuentas. La cuenta municipal y la partida provincial identifican la parcela mostrando la nomenclatura catastral. Se deben cargar los datos de cada destino individualmente. En caso de ser más de una parcela encontrándose en trámite de unificación, se debe hacer click en "Agregar Cuenta" e ingresar los datos correspondientes a cada partida. En caso de existir planes de regularización abonados hacer click en el botón "Importar regularización"

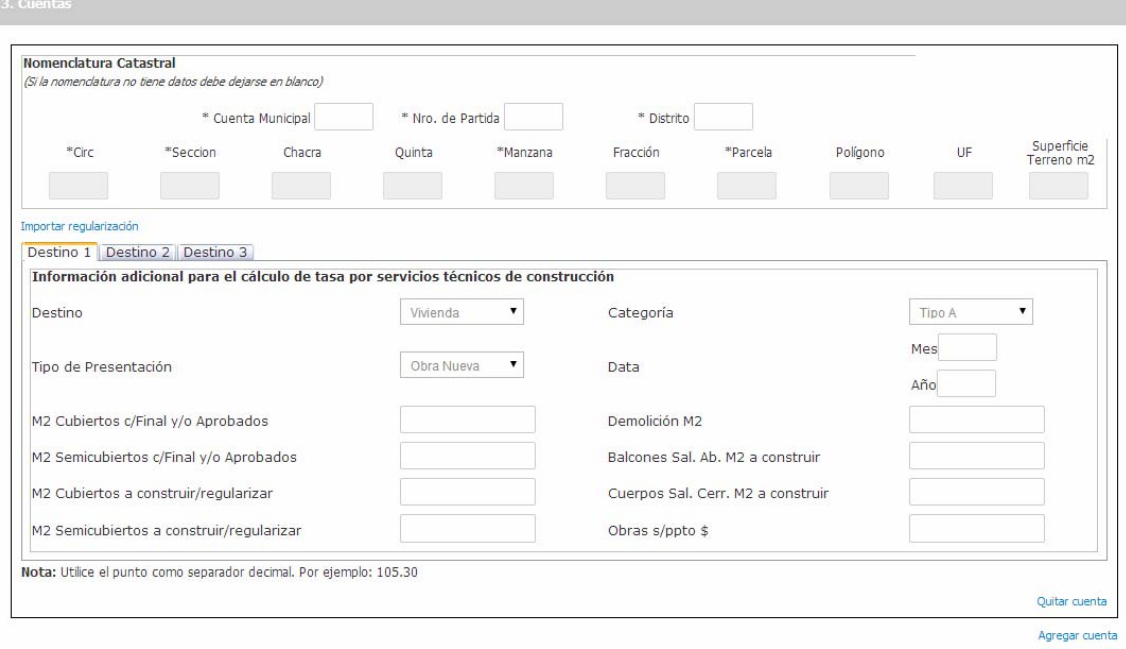

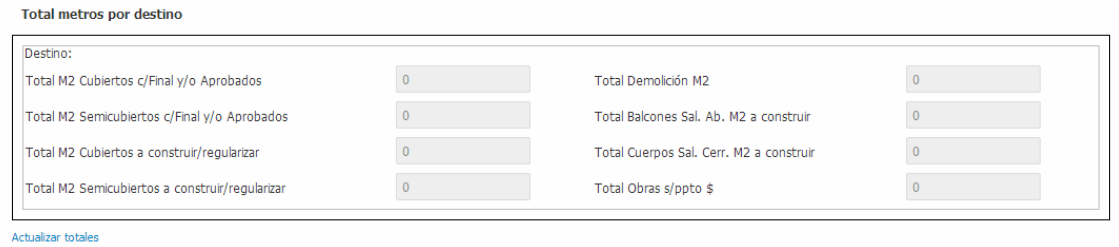

<span id="page-6-0"></span>Sección 4. Datos del Propietario de la Obra. Los propietarios pueden ser una o varias personas físicas o una o varias sociedades, en el caso de ser sociedades se deben agregar las personas físicas que la integran. Por ejemplo: socios, representante legal, gerentes, etc.

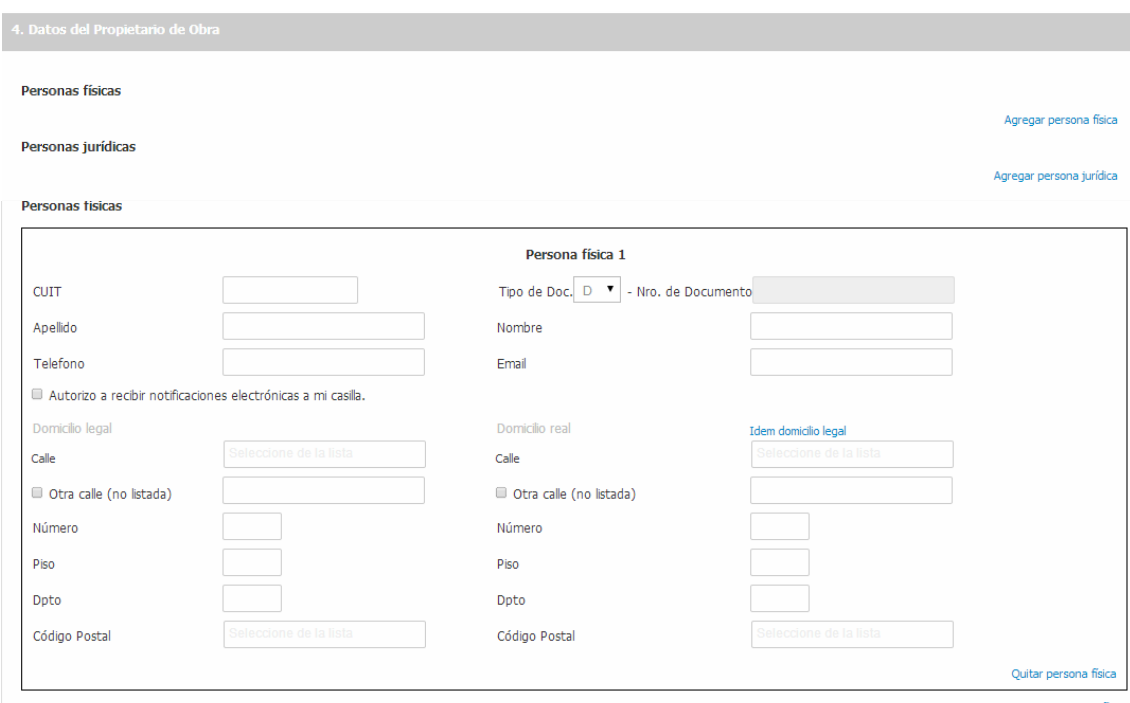

#### Personas jurídicas

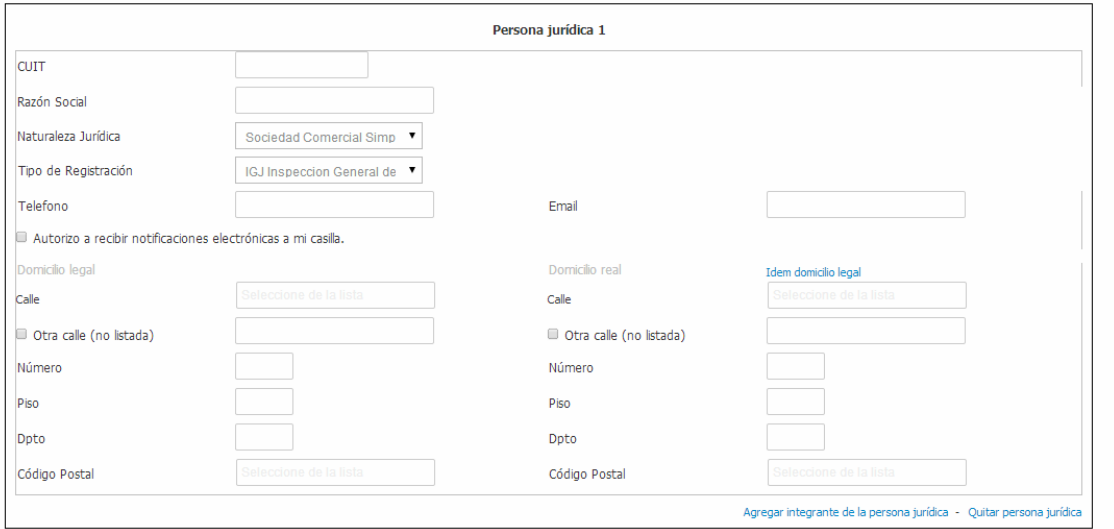

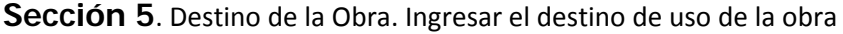

<span id="page-7-0"></span>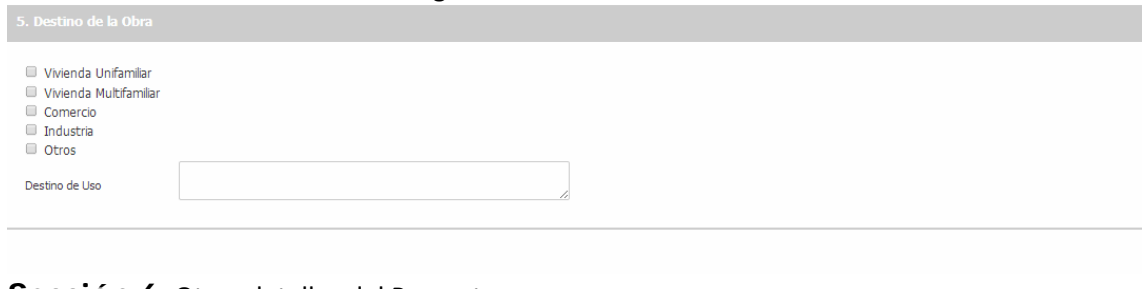

#### <span id="page-7-1"></span>**Sección 6**. Otros detalles del Proyecto.

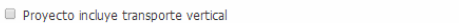

- Parcela se encuentra a menos de 300mts, de la costa (estudio de cono de sombras)
- Area servida por OSSE **Trifásica**
- Proyecto en Inmueble declarado de interés patrimonial
- Proyecto en zona declarada Reserva Forestal<br>■ Proyecto en zona declarada Reserva Forestal<br>■ Proyecto contemplado en la Ley Nº 11459 (industrias)
- 

<span id="page-7-2"></span>**Sección 7**. Profesional/es y Empresa/s Intervinientes. Se deben ingresar los profesionales y empresas que actuarán en la obra con su rol, para poder hacerlo deben contar con la matricula municipal otorgada por el Registro Electrónico de Actuantes en Obras Privadas.

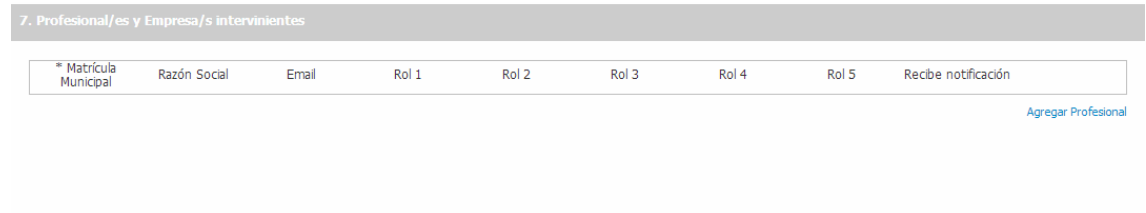

<span id="page-7-3"></span>**Sección 8**. Personas Autorizadas a efectuar Trámites en este Expediente. Cada persona que interviene en el trámite puede autorizar a otra para que lo represente. Se deben ingresar las personas que se encuentra autorizadas a efectuar los trámites y a recibir notificaciones electrónicas, las mismas pueden ser Gestores con el correspondiente contrato de gestión o cualquier persona física con poder ante Escribano Público o la Procuración Municipal.

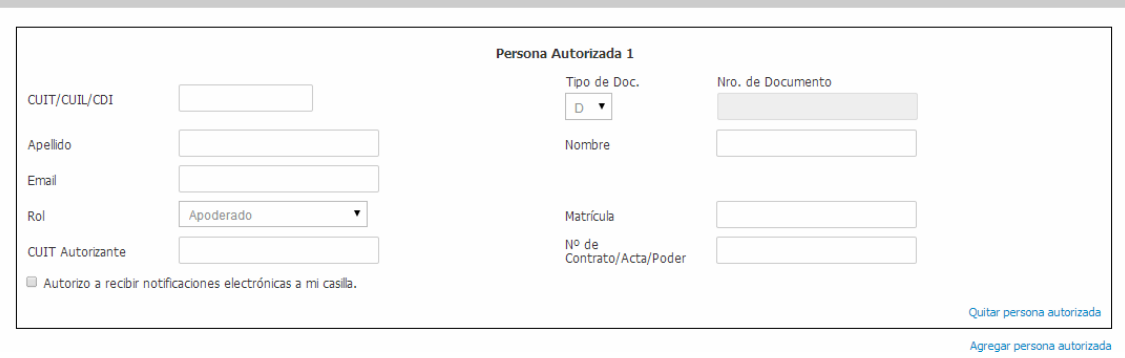

Sección 9 Vallado. Se debe ingresar si la obra tiene vallado y la cantidad de metros de ocupación de la vía pública con vallado

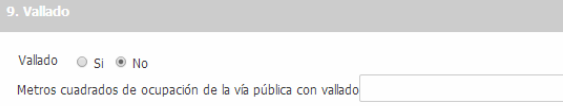

<span id="page-7-4"></span>**Observaciones Generales**. Se debe indicar si se tramitó un recurso a las normas de ocupación y/o tejido con anterioridad en el presente expediente, el tipo de financiación

6

utilizada como así también se debe adjuntar fotos del terreno u obra existente y la Planilla de Control Técnico

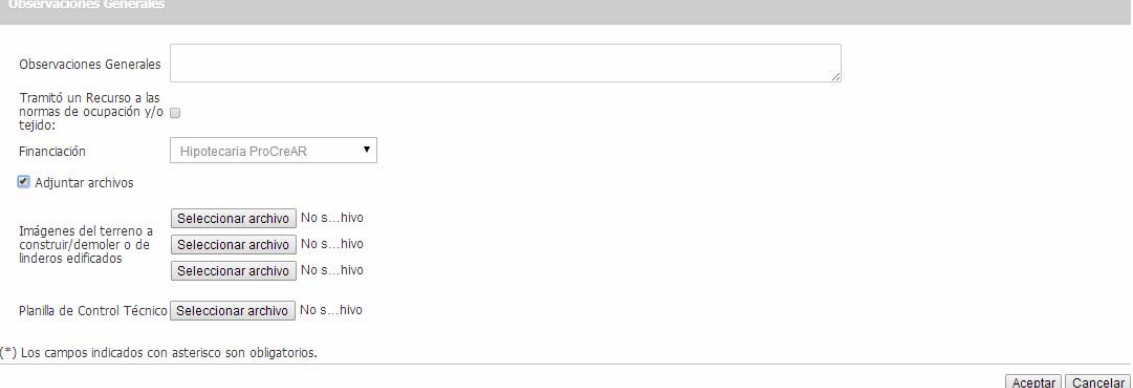

<span id="page-8-0"></span>**Finalizar.** Al hacer click en el boton Aceptar se graba el formulario, desaparece de de la solapa "Tareas pendientes" y ahora se encuentra en "Tramites Iniciados"